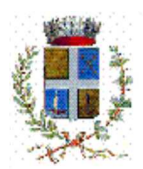

# MANUALE DI UTILIZZO

Questo manuale ha lo scopo di spiegare all'utenza il funzionamento del sistema informatizzato per la prenotazione dei pasti della mensa scolastica. Verranno quindi illustrate tutte le informazioni utili per gestire la prenotazione, effettuare i pagamenti ed identificare i canali di comunicazione con il Comune di Chieve.

### ATTENZIONE:

Per le indicazioni delle credenziali di accesso al portale di comunicazione con le famiglie (Portale Genitori), link d'accesso e codice UTENTE personale si rimanda alla LETTERA CREDENZIALI. Qualora non ne siate in possesso, rivolgersi al Comune di Chieve per ottenerne una copia.

## Servizio prenotazione Refezione scolastica

Con l'attuale sistema, potrete acquistare per ogni utente (bambino) iscritto un credito che verrà decurtato automaticamente ad ogni pasto consumato.

## MODALITA' DI RILEVAZIONE DELLE PRESENZE

## TECNOLOGIA SET

Le presenze in mensa verranno prenotate automaticamente ad ogni rientro previsto dalla scuola senza nessuna necessità di comunicazione da parte del genitore/tutore alla scuola o al Comune. Il genitore/tutore dovrà invece segnalare l'eventuale ASSENZA al servizio REFEZIONE del proprio bambino (utente).

### Come comunicare l'assenza:

la comunicazione dell'assenza può essere effettuata attraverso i seguenti canali:

- Tramite PC da Portale Genitori, disponibile nell'area dedicata all'interno del sito del Comune di Chieve all'indirizzo internet indicato nella LETTERA CREDENZIALI;
- Tramite chiamata con Voce Guida da telefono fisso o cellulare ai numeri riportati nella LETTERA CREDENZIALI;
- Tramite APP "ComunicApp" compatibile con la maggior parte dei dispositivi iOS e ANDROID, e scaricabile dallo Store del proprio Cellulare e/o Tablet. Si precisa che l'APP non è supportata su iPad per sistemi iOs e non è disponibile su dispositivi Windows Phone;

La comunicazione di assenza dovrà essere inviata entro e non oltre l'orario limite del giorno stesso in cui si intende disdire il pasto, che viene riportato nella "LETTERA CREDENZIALI" distribuita all'utenza. Le eventuali disdette inviate in ritardo non saranno processate e daranno luogo all'addebito automatico del pasto.

## APPROFONDIMENTO MODALITA' DI DISDETTA TRAMITE TECNOLOGIA SET

Il sistema è molto semplice e si basa sul fatto che ogni giorno il sistema automatico effettua una prenotazione per tutti gli iscritti al servizio secondo il calendario scolastico ed i rientri comunicati dalle competenti Istituzioni Scolastiche. In caso di assenza, il Genitore dovrà comunicarlo. Il sistema permette quindi di effettuare:

- la disdetta giornaliera del pasto
- l'assenza prolungata (così da non dover effettuare una comunicazione tutti i giorni)
- la riattivazione del servizio dopo l'assenza prolungata (operazione obbligatoria per ripristinare la presenza del bambino dopo il periodo di disdetta prolungata)

Inoltre, se necessario, è possibile effettuare la prenotazione del pasto in bianco per un giorno specifico e, per un massimo di tre giorni consecutivi, diversamente sarà necessario presentare al Comune di Chieve, apposito certificato medico.

La disdetta del pasto può essere effettuata tramite uno dei seguenti metodi a proprio piacere.

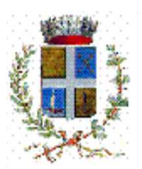

## **COMUNE DI CHIEVE**  ISTRUZIONE PUBBLICA Servizio Refezione Scolastica

#### Applicazione per Smartphone o Tablet iOs, Android

E' possibile scaricare gratuitamente l'applicazione "ComunicApp" per Smartphone e Tablet direttamente dallo Store del dispositivo utilizzato ed effettuare le operazioni sopra descritte. Accedere alla sezione Calendario e premere nel calendario sul giorno di refezione per cui si vuole effettuare la disdetta o la prenotazione del pasto in bianco. Le modifiche sono registrate in tempo reale dal sistema. Dall'applicazione è possibile, inoltre, visualizzare presenze/assenze del proprio figlio, effettuare una ricarica, visualizzare gli esercenti e rimanere aggiornati sul servizio tramite la sezione Avvisi e News.

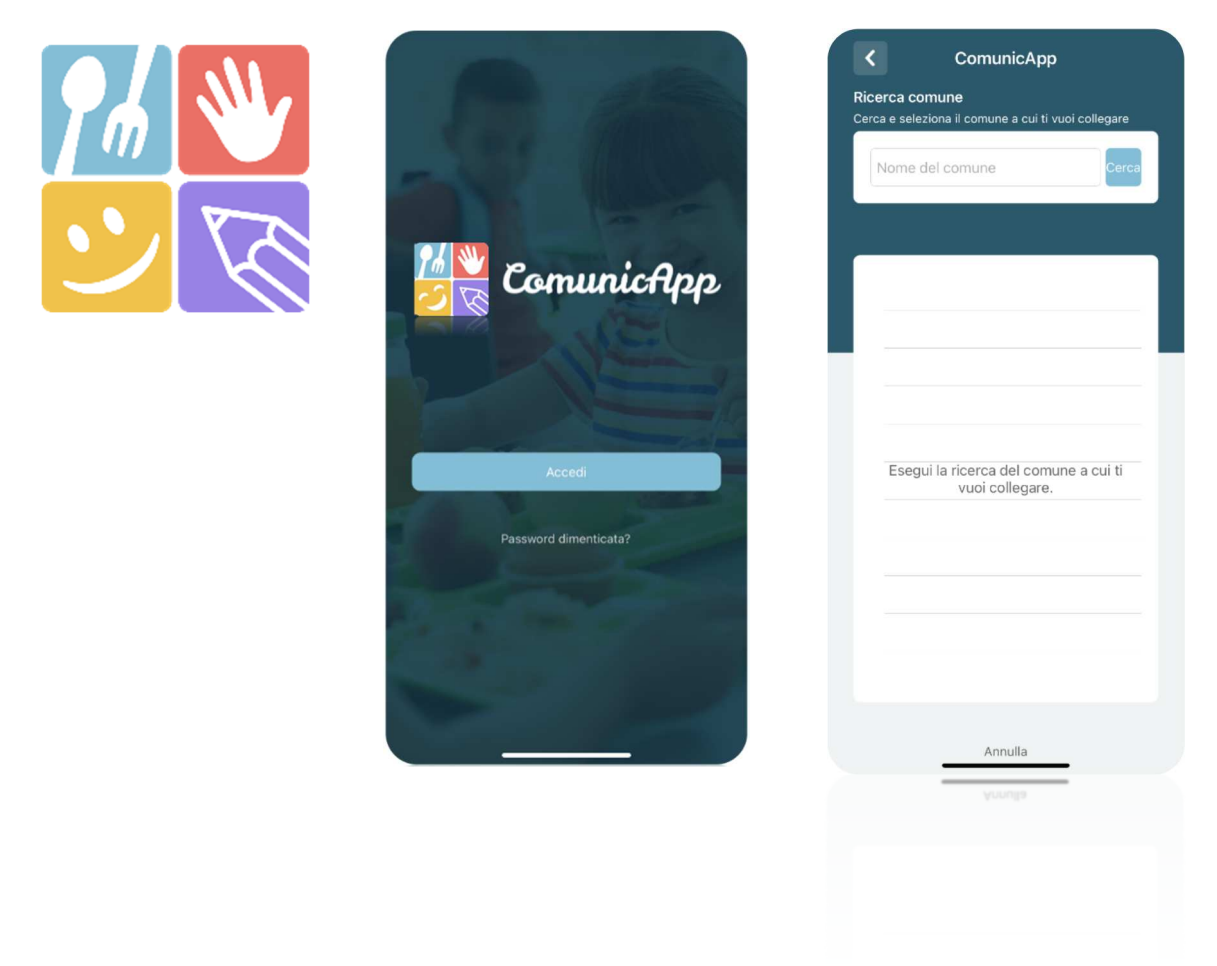

## Portale Genitori

Per il genitore è possibile compiere le operazioni sopradescritte tramite anche al Portale Genitori tramite qualsiasi computer connesso ad internet, accedendo con codice SPID o CIE. Accedere alla sezione Presenze e premere nel calendario sul giorno di refezione per il quale si intende effettuare la disdetta o la prenotazione del pasto in bianco.

Selezionando la data, verranno proposte le scelte: disdetta giornaliera, la disdetta prolungata e la prenotazione del pasto bianco. Le date con sfondo ROSSO non sono disponibili in quanto catalogate come SERVIZIO REFEZIONE NON EROGATO. Le modifiche vengono registrate in tempo reale dal sistema.

### Orari di operatività

La disdetta del pasto tramite ComunicApp e Portale Genitori può essere effettuata in qualsiasi momento (anche in anticipo per i giorni successivi) entro l'orario limite del giorno stesso di disdetta (indicato sulla "Lettera Credenziali"). Ad esempio, a inizio mese è già possibile pianificare quali giorni sarà presente il bambino e quali giorni non usufruirà del servizio. Basterà selezionare le date future disponibili su calendario in cui vostro figlio sarà assente.

## Telefonata tramite Voce Guidata

Il genitore, componendo il numero evidenziato nella "Lettera Credenziali" consegnata all'utenza, contenente i codici di accesso ed utilizzo del sistema, sarà guidato da una voce automatica e potrà effettuare la disdetta, richiedere il pasto in bianco, sospendere per più giorni il servizio e riprendere il servizio a partire dal giorno stabilito. Seguire la voce guida durante le operazioni:

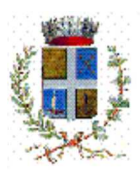

## **COMUNE DI CHIEVE**  ISTRUZIONE PUBBLICA Servizio Refezione Scolastica

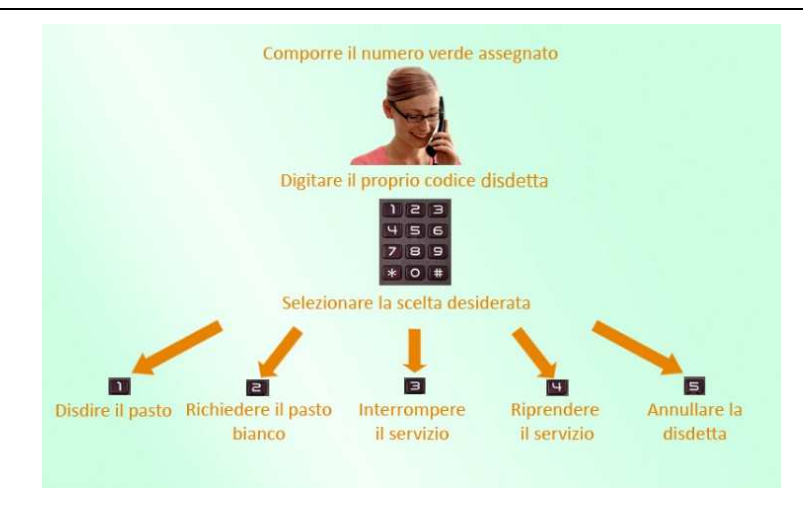

Le operazioni sono gratuite solo in caso di telefonata effettuata da telefono fisso componendo il numero verde. In tutti gli altri casi le operazioni saranno gratuite solo se previste dal piano tariffario del proprio operatore telefonico.

La disdetta effettuata produrrà una disdetta sul primo giorno utile in base al CALENDARIO DI UTILIZZO DEL SERVIZIO REFEZIONE preimpostato dall'ente erogatore del servizio. A tal proposito, si precisa che il primo giorno utile esclude tutte le vacanze e chiusure della scuola inserite sul CALENDARIO DI UTILIZZO DEL SERVIZIO REFEZIONE.

Di seguito un esempio: se oggi è lunedì e tentiamo di effettuare una disdetta per il giorno successivo, ma il martedì e mercoledì successivi sono stati inseriti dall'ente erogatore del servizio REFEZIONE come chiusura dello stesso nel calendario di utilizzo, la disdetta verrà imputata al giovedì in qualità di primo giorno utile. Allo stesso modo, una disdetta fatta di venerdì, non produrrà la disdetta per il sabato, né per la domenica, ma direttamente per il lunedì successivo.

Le modalità di disdetta nello specifico verranno descritte dettagliatamente in seguito (si veda APPROFONDIMENTO MODALITA' DI DISDETTA TRAMITE TECNOLOGIA SET).

#### Nota:

Le operazioni effettuate tramite telefono possono subire ritardi nella visualizzazione su portale Genitori rispetto degli altri metodi di disdetta. E' sempre possibile annullare la disdetta effettuata tramite Telefonata con Voce Guidata, utilizzando nuovamente il metodo della Telefonata con Voce Guidata.

### Orari di operatività:

La disdetta del pasto tramite Telefonata con Voce Guida dovrà essere effettuata a partire dalle ore 18.00 del giorno precedente ed entro l'orario liminte indicato sulla "Lettera Credenziali" del mattino dell'assenza. Al di fuori di tale orario la disdetta non sarà processata e verrà quindi inserita la presenza.

Si consiglia di non effettuare la disdetta in prossimità degli orari limite indicati, onde evitare eventuali disallineamenti orari tra l'orologio del sistema di gestione della chiamata telefonica ed il sistema centralizzato di validazione, che potrebbero causare la mancata registrazione della vostra disdetta.

## DOMANDE FREQUENTI SULLA TECNOLOGIA SET

### Come devo fare per disdire i pasti nei giorni di sciopero, assemblea sindacale, gite scolastiche?

In occasione di scioperi, seggi elettorali, uscite didattiche non è necessario disdire il pasto. Ogni variazione al calendario scolastico verrà tempestivamente comunicata al centro cottura dall'Istituzione Scolastica competente (ad esempio per gite, ampliamento vacanze etc.) o dagli uffici comunali (ad esempio per elezioni, scioperi etc.). La predisposizione del calendario di utilizzo del servizio mensa che regolamenta la possibilità di disdetta da parte del genitore è di competenza dell'ente erogatore del servizio.

### Come posso richiedere una dieta speciale?

Le diete speciali per motivi religiosi e le diete speciali per motivi di salute (intolleranze, allergie, malattie metaboliche) possono essere richieste ed attivate (e successivamente disdette) solo tramite presentazione di autocertificazione per le prime e di certificato medico per le seconde all'Ufficio Scuola del Comune di Chieve insieme alla domanda di redazione di dieta speciale.

Dall'a.s. 2021/22 i certificati medici relativi alle intolleranze hanno validità per il solo anno scolastico di riferimento.

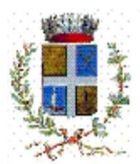

## MODALITA'DI PAGAMENTO

Qui di seguito verranno illustrate le modalità di pagamento messe a disposizione dell'utenza per poter pagare i servizi offerti.

## PAGAMENTO MAV

Per effettuare le ricariche sarà possibile utilizzare la modalità MAV ONLINE. Per procedere al pagamento è necessario generare il codice MAV di pagamento accedendo al **Portale Genitori** a voi dedicato, andando nella sezione Pagamenti -> Effettua una ricarica e indicando l'importo che si desidera ricaricare.

E' possibile selezionare l'importo dalle scelte ad importo prefissato (es. Ricarica da 10 Euro) oppure, in alternativa, inserirlo manualmente nella sezione della *Ricarica Personalizzata*:

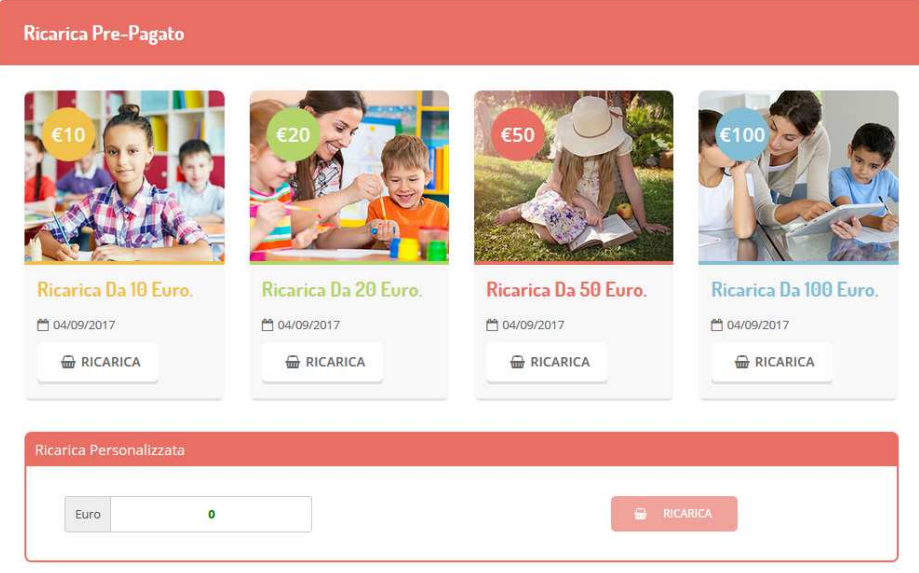

Una volta effettuata la scelta o inserito l'importo, premere su Ricarica sarà necessario selezionare in seguito Pagamento MAV ○ Pagamento MAV

#### e premere il tasto Prosegui.

Prima di confermare la generazione del MAV, verrà proposta una schermata di riepilogo dell'importo da ricaricare con le informazioni relative all'utente ed al tipo di servizio sul quale si intende effettuare l'operazione. Per finalizzare la generazione del MAV, sarà necessario accettare il costo del servizio laddove previsto e premere il tasto Genera Mav.

A questo punto, il sistema genererà un codice (CODICE MAV) necessario per effettuare il pagamento. All'occorrenza è possibile stampare il bollettino MAV, premendo sul MAV appena generato per visualizzarlo e stamparlo tramite il preposto, tasto di stampa.

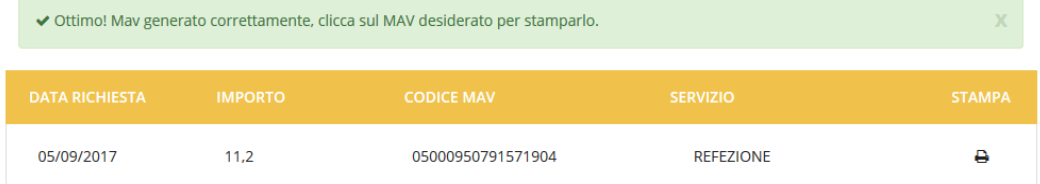

Il bollettino MAV sarà comunque sempre stampabile, fino a che non verrà pagato, attraverso la sezione Pagamenti -> MAV da Pagare

Con il codice MAV generato è possibile effettuare la ricarica attraverso una delle seguenti modalità:

- presso ogni sportello bancario d'Italia, anche non nel territorio comunale e anche senza essere correntista;
- tramite Home Banking personale alla sezione "pagamento MAV";
- tramite ATM bancari alla sezione "Pagamento MAV" se disponibile;

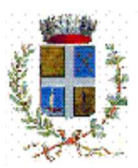

## **COMUNE DI CHIEVE**  ISTRUZIONE PUBBLICA Servizio Refezione Scolastica

La registrazione sul Portale Genitori della transazione economica avvenuta verrà visualizzata entro le 48 ore successive.

E' possibile inoltre generare il codice MAV direttamente dall'applicazione ComunicApp su smartphone e tablet, accedendo alla sezione "Saldo" o alla sezione "Pagamenti", premendo il tasto Ricarica Ora, scegliendo o scrivendo l'importo della ricarica ed infine selezionando il metodo di pagamento MAV: O Pagamento MAV

La conclusione dell'operazione è uguale a quella su Portale Genitori.

## PAGAMENTO TRAMITE PIATTAFORMA PagoPA

Sarà possibile effettuare ricariche tramite la Piattaforma PagoPA accedendo all'area web dedicata sul Portale Genitori entrando nella sezione Pagamenti -> Effettua una ricarica e indicando l'importo che si desidera ricaricare.

E' possibile selezionare l'importo di ricarica fra le scelte proposte (es. Ricarica da 10 euro) oppure, in alternativa, inserendolo a piacere nella sezione Ricarica Personalizzata

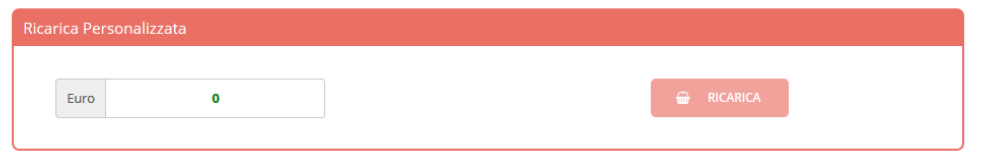

Una volta effettuata la scelta o inserito l'importo, premere su Ricarica: sarà necessario indicare se procedere al Pagamento on-line (es carta di credito, home banking, Satispay, PayPal, ecc) o se generare un *Avviso di Pagamento*, da poter pagare successivamente attraverso i canali abilitati sul territorio (come Banche, sportelli ATM, punti vendita SISAL, Lottomatica e Banca 5 e Uffici Postali) o online. Sul sito ufficiale di PagoPA troverete l'elenco aggiornato di tutti i Prestatori di Servizi più vicini a Voi.

Inoltre, è necessario scegliere il servizio da ricaricare dal menù a tendina.

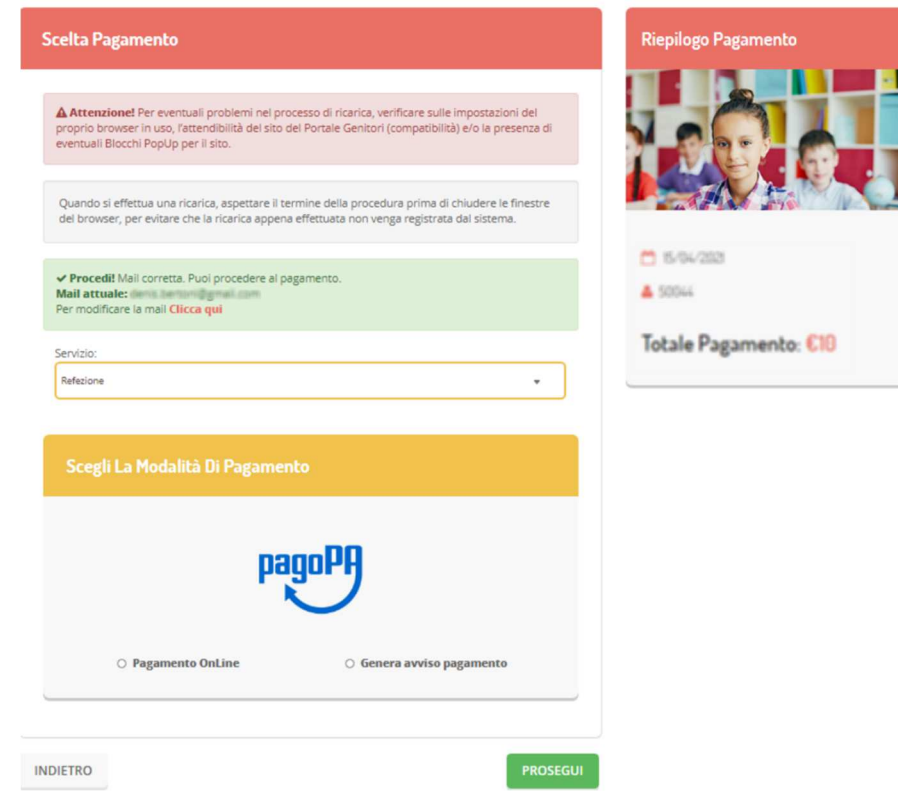

Per poter proseguire con la ricarica, il sistema verifica inoltre che siano presenti i seguenti dati nel portale:

- Indirizzo e-mail
- Codice Fiscale dell'utente
- Codice Fiscale del Genitore associato all'utente

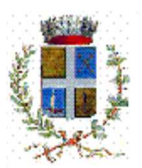

## **COMUNE DI CHIEVE**

ISTRUZIONE PUBBLICA Servizio Refezione Scolastica

Qualora uno o più dati fossero mancanti, il portale permette di inserirli premendo il tasto Clicca qui in corrispondenza dell'avviso di "Attenzione".

Una volta inseriti i dati mancanti, è necessario ripetere la procedura di ricarica accedendo alla sezione Pagamenti -> Effettua una ricarica.

#### Scelta Pagamento Online

Se viene scelta la modalità di Pagamento Online, il Portale Genitori si collegherà alla Piattaforma PagoPA alla quale dovrete accedere secondo le modalità indicate; è necessario *non chiudere il Vostro Browser fino a quando non avrete terminato le operazioni di* ricarica e non sarete rimandati al sito del Portale Genitori. Solo quando si ritornerà sulla pagina del Portale Genitori si potrà ritenere conclusa l'operazione.

#### Scelta Generazione Avviso di pagamento (IUV)

Se viene scelta la modalità "Generazione Avviso di pagamento", il sistema riporta il riepilogo dei dati della ricarica. Premere il tasto "Genera Avviso di pagamento" per proseguire.

Una volta generato l'avviso di pagamento (IUV), è possibile decidere di pagarlo online, stamparlo o eventualmente eliminarlo tramite i tasti indicai sul portale.

Si informa inoltre l'utenza, che è possibile pagare tramite l'applicazione ComunicApp su smartphone e tablet, basterà accedere alla sezione "Saldo" o parimenti alla sezione "Pagamenti", premere sul tasto Ricarica Ora, ed effettuare le operazioni come sul Portale Genitori.

## COMUNICAZIONE CON LE FAMIGLIE

## PORTALE GENITORI

Sarà possibile verificare la situazione aggiornata del credito e dei relativi giorni di presenza accedendo all'area a Voi dedicata sul Portale dei Genitori, tramite SPID o CIE. Il link al Portale Genitori ed il codice utente sono riportati nella "Lettera Credenziali". E' possibile inoltre raggiungere tale area attraverso il link messo a disposizione nel sito del Comune e reperibile anch'esso nella "Lettera Credenziali". Riportiamo di seguito l'home page del portale genitori, dalla quale è possibile riscontrare le sezioni a cui si può aver accesso:

- Anagrafica: per visualizzare i dati anagrafici del bambino e del genitore;
- Presenze: per consultare lo storico delle presenze e per effettuare una disdetta del pasto (Tecnologia Set);
- Pagamenti: per consultare lo storico dei pagamenti avvenuti e per poter effettuare una ricarica attraverso i canali di pagamento abilitati;
- News: per accedere alle comunicazioni e notifiche pubblicate dal Comune;

E' possibile contattare il Comune di Chieve attraverso la sezione contattaci presente nel portale genitori.

## APPLICAZIONE PER SMARTPHONE O TABLET IOS, ANDROID

Ricordiamo che è possibile scaricare gratuitamente l'applicazione "ComunicApp" per Smartphone e Tablet direttamente dallo Store del dispositivo utilizzato, compatibile con la maggior parte dei dispositivi iOs e ANDROID. Si precisa che l'APP non è supportata su dispositivi Windows Phone.

Una volta installata l'APP è necessario effettuare la login con SPID o CIE.

Attraverso la ComunicApp verrà messo a disposizione del genitore uno strumento informativo a 360 gradi che permette di essere sempre informato sulla situazione del proprio bambino, in termini di presenze in mensa, adesione ai servizi a domanda individuale e pagamenti effettuati, oltre che per le comunicazioni ufficiali da parte del Comune di Chieve.

La ComunicApp, infatti, permette di accedere a tutte le informazioni possibili tramite apposite sezioni.